ООО НТК «Темас»

# КОМПЛЕКС АППАРАТУРЫ «ТП-ЦЕНТР»

# ОПИСАНИЕ ФУНКЦИЙ ЛОКАЛЬНОГО ТЕРМИНАЛА И ТЕРМИНАЛА TELNET

СРФТ.431.300

07.06.2022

## ОГЛАВЛЕНИЕ

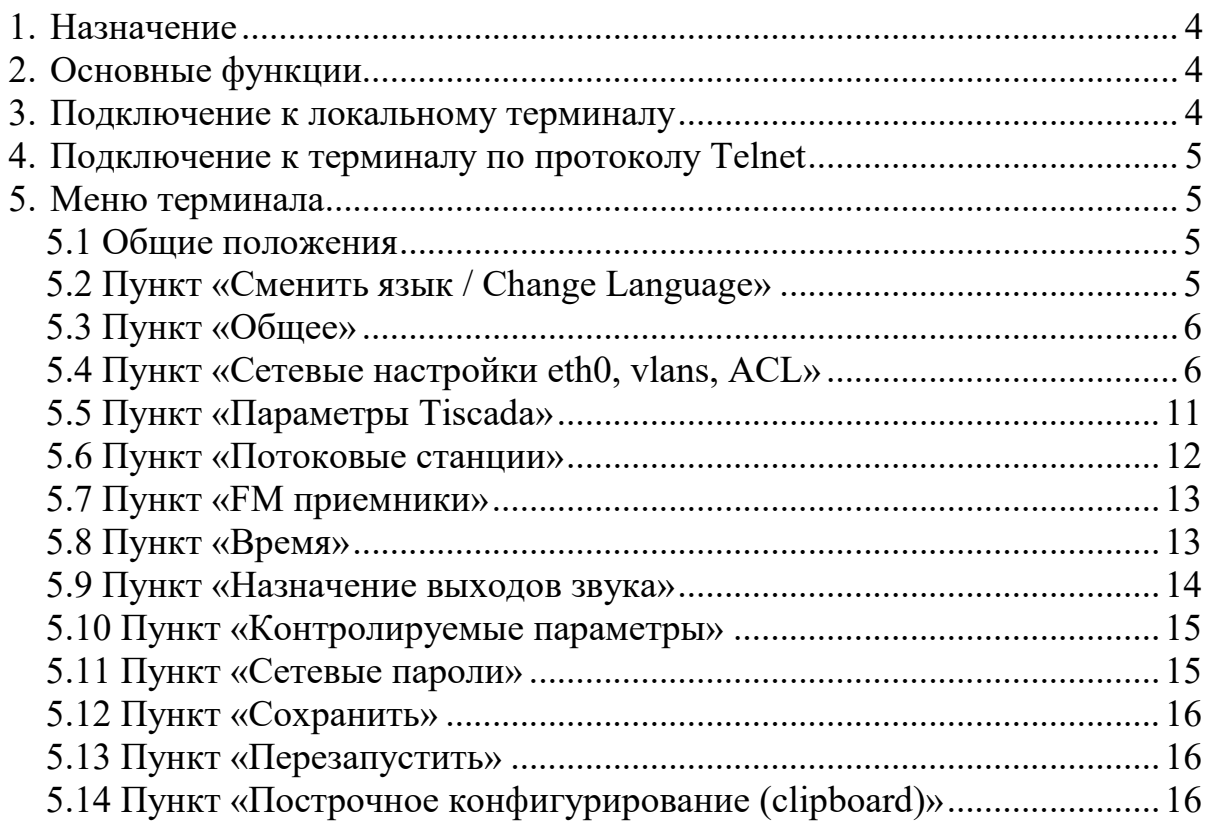

## ВВЕДЕНИЕ

Настоящее описание предназначено для ознакомления лиц, эксплуатирующих аппаратуру «ТП-Центр», с функциями локального терминала и терминала, доступного по протоколу Telnet, используемых для конфигурирования мониторинга блоков БПР аппаратуры «ТП-Центр».

Терминалы имеют одинаковую структуру меню и функциональное назначение, поэтому в дальнейшем описании обозначаются единым названием терминал, если не требуется явное указание на используемый тип.

Перечень сокращений принятых сокращений:

АРМ – автоматизированное рабочее место

БПР – блок подключения радиоузлов аппаратуры «ТП-Центр»

## 1. НАЗНАЧЕНИЕ

Локальный терминал и терминал, доступный по протоколу Telnet, предназначены соответственно для местного и удаленного мониторинга и настройки блоков БПР.

## 2. ОСНОВНЫЕ ФУНКЦИИ

К основным функциям терминала относятся:

- настройка параметров Ethernet-интерфейса блока БПР
- настройка параметров блока БПР для работы с АРМ «Тискада»
- настройка подключенных к блоку или встроенных УКВ/FMприемников
- управление подачей программ на аналоговые выходы блока БПР
- настройка адресов принимаемых интернет-радиостанций
- настройка групп принимаемых мультикаст потоков в формате MPEG-TS
- диагностика сетевого подключения блока БПР

# 3. ПОДКЛЮЧЕНИЕ К ЛОКАЛЬНОМУ ТЕРМИНАЛУ

Для подключения к локальному терминалу блока БПР используется разъем локального терминала, расположенный на передней панели блока. В зависимости от типа блока он может быть выполнен в виде разъема miniUSB либо DSub-9 (RS-232). При подключении через разъем miniUSB подключение к компьютеру происходит через стандартный кабель USB-miniUSB. Для работы терминала требуется установить драйверы виртуального COM-порта CP210x с прилагаемого компакт-диска. При подключении через разъем DSub-9 (RS-232) используется нуль-модемный кабель COM-порта, либо переходник COM-USB. При использовании переходника может потребоваться установка драйверов на него.

Для работы с блоком через разъем локального терминала может быть использована любая программа, поддерживающая передачу данных через COM-порт, например HyperTerminal или Putty.

При запуске программы терминала укажите следующие настройки COMпорта:

- скорость передачи данных: 115200 кбит/с
- биты данных: 8
- стоповых бит: 1
- проверка четности: нет
- аппаратное управление потоком: нет
- локальное эхо: отключено

Так же установите кодировку текста Windows-1251(Cyrillic). В открывшемся окне терминала нажмите кнопку «Enter» на клавиатуре. Будет отображено меню локального терминала блока.

#### 4. ПОДКЛЮЧЕНИЕ К ТЕРМИНАЛУ ПО ПРОТОКОЛУ TELNET

Для подключения к терминалу блока по протоколу Telnet может быть использована любая программа, работающая по этому протоколу, например Putty или командная строка Windows.

Для подключения к терминалу используется стандартный порт Telnet 23.

После подключения к блоку, для отображения меню терминала требуется ввести логин и пароль, указанные в паспорте на блок.

После удачного подключения и входа в систему будет отображено главное меню терминала.

### 5. МЕНЮ ТЕРМИНАЛА

#### 5.1 ОБЩИЕ ПОЛОЖЕНИЯ

Для выбора пункта меню требуется ввести его номер и нажать «Enter» на клавиатуре.

Для возврата в предыдущее меню введите "u" без кавычек и нажмите Enter.

Если пункт меню предполагает изменение каких-либо настроек блока, то перед пунктами изменения настроек показаны их текущие значения. Для отмены введенных изменений присутствует пункт «Сбросить изменения». Сохранение внесенных изменений происходит при выборе пункта 10 «Сохранить».

```
--- Главное Меню ---
 0. Сменить язык/Change language
 1. Общее
 2. Сетевые настройки eth0, multicast, snmp, networks, ACL
 3. Параметры Tiscada
 4. Потоковые станции
 5. ЕМ приемники
 б. Время
 7. Назначение выходов звука
 8. Контролируемые параметры
9. Сетевые пароли
10. Сохранить
11. Перезапустить
12. Построчное конфигурирование (clipboard)
```
выберите [0-11] или u :

Рисунок 1 – Главное меню локального терминала

#### 5.2 ПУНКТ «СМЕНИТЬ ЯЗЫК / CHANGE LANGUAGE»

Если символы в меню терминала отображаются не корректно, измените кодировку текста в настройках терминала или измените язык интерфейса в пункте 0.

```
1. English
2. Russian window-1251
3. Russian utf-8
```
выберите [1-3] или u : Рисунок 2 – Пункт «Изменение языка интерфейса или кодировки текста»

Выберите один из пунктов меню для смены языка интерфейса или кодировки или вернитесь в предыдущее меню.

5.3 ПУНКТ «ОБЩЕЕ»

Данный пункт позволяет изменить имя хоста, т.е. имя объекта в вебинтерфейсе, и пароль на изменение параметров через веб-интерфейс.

```
** Cpu=BF-NEO version=0.49 Jan 13 2021 12:31:01
Пароль только для WEB браузера!
HTK Темас (С) сайт: www.temas.ru t. (3812) 643411
-- Изменяемые параметры:
Имя хоста: ул. Жукова
Пароль: grtu
 1. изменить Имя хоста
 2. изменить Пароль
 3. сбросить изменения
```
выберите [1-3] или u : Рисунок 3 – Пункт «Общее»

Пункт имеет смысл для Web-интерфейса блоков, выпущенных до 2021 года. Блоки, выпускаемые с 2021 года, имеют настройку пароля непосредственно в web-интерфейсе.

5.4 ПУНКТ «СЕТЕВЫЕ НАСТРОЙКИ ETH0, VLANS, ACL»

Данный пункт меню дает доступ к меню настройки сетевых параметров блока БПР. Меню содержит пункты настройки и мониторинга работы сети.

```
--- Меню настройки сетей ---
1. Hacrooйka eth0
2. Hacrpoйka multicast/unicasts
3. Hacrpoйka radius ssh
4. Настройка snmp
5. Hacrpoйкa networks, vlan
6. Настройка ACL доступа (iptables)
7. Сетевые команды
```

```
выберите [1-7] или u :
 Рисунок 4 – Пункт «Сетевые настройки»
```
#### 5.4.1 Пункт «Настройка Eth0»

В этом пункте можно установить сетевые настройки блока: IP-адрес, шлюз, маску подсети, адрес DSN-сервера, а также включить или выключить получение этих настроек от DHCP-сервера.

```
** Отображаются текущие IP адреса
если IP адреса запрашиваются динамически DHCP=1, то вводить адреса не нужно!
-- Изменяемые параметры:
DHCP: 1
IP agpec: 0.0.0.0
Маска: 0.0.0.0
Шлюз: 0.0.0.0
DNS: 0.0.0.0
1. изменить DHCP
 2. изменить IP адрес
 3. изменить Маска
 4. ИЗМЕНИТЬ ШЛЮЗ
 5. ИЗМЕНИТЬ DNS
 6. сбросить изменения
 выберите [1-6] или u :
```
Рисунок 5 – Пункт «Настройка Eth0» при получении сетевых настроек от DHCP-сервера

Если предполагается получение сетевых настроек от DHCP-сервера, то достаточно зайти в пункт «1. изменить DHCP» и установить там значение 1. Если в этом пункте установлено значение 0, то необходимо указать значения параметров в остальных пунктах описываемого меню.

Для применения настроек, введенных в данном пункте, требуется их сохранение в пункте 10 основного меню и перезагрузка блока.

5.4.2 Настройка multicast/unicast

В данном пункте указываются мультикаст группы для приема широковещательного потока в формате MPEG2 и MPEG\_TS, в формате ТП-Центр, а также IP-адреса для запроса вещания unicast в формате ТП-Центр.

```
** Мультикаст группы потоков mped ts
пример: 239.239.1.1:5000 68
Temas Мультикаст пример: 224.23.1.1
Тетая Юникаст (по запросу) пример: 192.168.1.1 192.168.1.2
-- Изменяемые параметры:
TS multicastl: 239.239.0.1:55000 1200
TS multicast2: 239.239.0.1:5005 67
TS multicast3: 239.239.0.1:5006 67
Temas multicast: 224.22.41.16
Temas unicasts:
 1. изменить TS multicastl
 2. изменить TS multicast2
 3. ИЗМЕНИТЬ TS multicast3
 4. изменить Temas multicast
 5. изменить Temas unicasts
 6. сбросить изменения
 выберите [1-6] или u :
```
Рисунок 6 – Пункт «Мультикаст MPEG\_TS»

Обратите внимание на формат ввода группы для приема широковещательного потока в формате MPEG2 и MPEG\_TS, он приведен в шапке пункта: сначала вводится адрес группы, затем, через двоеточие, порт, затем, через пробел, ID потока вещания. Указанные в данном пункте группы мультикаст замещают прием 1, 2, 3 канала в формате «ТП-Центр». Таким образом, при указании здесь трех потоков вещания, прием вещания в формате «ТП-Центр» возможен только по каналам с 4 по 8. Если ID потока вещания не известен следует указать 67, блок будет использовать первый поток, вещаемый по указанному адресу и порту.

В случае, если планируется прием вещания от сервера ТП-Центр, но multicast траффик не проходит через сеть передачи данных, в подпункте Temas\_unicast следует указать IP-адрес сервера вещания для запроса вещания от него в формате unicast. Если серверов вещания несколько, то их IP-адреса указываются через пробел.

Для применения настроек, введенных в данном пункте, требуется их сохранение в пункте 10 основного меню и перезагрузка блока.

5.4.3 Настройка radius ssh

В данном пункте указываются настройки для совместной работы с radiusсервером.

```
** Введите IP aдрес radius сервера
пароль [и таймаут в секундах]
Если сервер не нужен, уберите IP адрес
 пример: rsrvl 10.12.39.1: [1812] Secret 5
-- Изменяемые параметры:
rsrvl: 127.0.0.1 good3good 3
rsrv2: 192.168.0.161 good2good
rsrv4:1. ИЗМЕНИТЬ ISIV1
2. ИЗМенить rsrv2
3. ИЗМЕНИТЬ ISIV3
4. ИЗМЕНИТЬ ISIV4
5. сбросить изменения
выберите [1-5] или u :
```

```
Рисунок 7 – Пункт «Настройка radius ssh»
```
Для указания radius сервера в нужном подпункте укажите IP-адрес сервера, через пробел секретное слово и, если необходимо, через пробел тайм-аут ожидания подключения. При необходимости использования порта подключения к серверу отличного от стандартного он может быть указан через двоеточие после IP-адреса.

Если не предполагается использование radius серверов, то значения полей в данном пункте следует оставить пустыми.

Для применения настроек, введенных в данном пункте, требуется их сохранение в пункте 10 основного меню и перезагрузка блока.

5.4.4 Пункт «Настройка SNMP»

В данном пункте указываются настройки community для получения состояния блока по протоколу SNMP, а также параметры trap-ловушки для отправки сообщений от блока БПР.

```
** Введите имя сообщества для приема
и ловушки с указанием сообщества для них
-- Изменяемые параметры:
community: public
trapcommunity: temas
trap vl: 192.168.0.3
trap v2: 192.168.0.2
 1. ИЗМЕНИТЬ COMMUNIty
 2. ИЗМенить trapcommunity
 3. изменить trap vl
 4. ИЗМенить trap v2
 5. сбросить изменения
 выберите [1-5] или u :
```
Рисунок 8 – Пункт «Настройка SNMP»

Можно указать две разные trap-ловушки для версий 1 и 2 протокола SNMP. Для применения настроек, введенных в данном пункте, требуется их сохранение в пункте 10 основного меню и перезагрузка блока.

#### 5.4.5 Пункт «Настройка vlans» В этом пункте можно настроить до трех VLAN.

```
** Настроить vlans
ykasarb: ident ipaddress netmask
                                   [gateway]
пример: 1132 10.19.1.20 255.255.255.0 10.19.1.1
-- Изменяемые параметры:
v1an1:
v1an2:
vlan3:
1. изменить vlanl
2. изменить vlan2
3. изменить vlan3
4. сбросить изменения
выберите [1-4] или u :
```
Рисунок 9 – Пункт «Настройка vlans»

Каждый из VLAN вводится в формате:

*Идентификатор IP-адрес Маска Шлюз*

Шлюз является не обязательным параметром. Между собой параметры отделяются пробелом.

Для применения настроек, введенных в данном пункте, требуется их сохранение в пункте 10 основного меню и перезагрузка блока.

5.4.6 Пункт «Настройка ACL доступа (iptables)»

В данном пункте устанавливается ограничение на доступ к блоку по определенным портам с определенных MAC-адресов.

```
** Разрешить доступ к указаным портам только с этих MAC
 порты: ssh=22, telnet=23, http=80
 пример: ports 22 23 80
        macl FE:C0:C0:DA:00:Al
 если нужно полностью закрыть доступ к этим портам, укажите несуществующий МАС
 mac1 00:00:00:00:00:01
-- Изменяемые параметры:
Порты:
mac1:
maC2:mac3:
mac4:
 1. изменить Порты
 2. изменить macl
 3. изменить mac2
 4. ИЗМЕНИТЬ МАСЗ
 5. изменить mac4
 6. сбросить изменения
 выберите [1-6] или u :
```
Рисунок 10 – Пункт «Настройка ACL доступа (iptables)»

В пункте 1 указываются порты Ethernet-интерфейса, по которым будет ограничиваться доступ, в пунктах 2-5 указываются MAC-адреса с которых будет разрешен доступ на указанные порты.

Для применения настроек, введенных в данном пункте, требуется их сохранение в пункте 10 основного меню и перезагрузка блока.

5.4.7 Пункт «Сетевые команды»

В этом пункте можно запустить на исполнение и просмотреть результат исполнения некоторых сетевых команд ОС Linux.

```
--- Network commands ---
1. ifconfig
2. route
3. netstat
4. netstat -g
5. iptables ACL
6. radtest
7. temas
8. ping
выберите [1-9] или u :
  Рисунок 11 – Пункт «Сетевые команды»
```
Пункты ifconfig, route, netstat, iptables выдают результат выполнения соответствующих сетевых команд. После получения результата требуется нажать Enter для возврата в меню. Эта информация может быть полезна при диагностике сетевых неполадок.

Команда radtest позволяет проверить правильность указания параметров radius-серверов. При выборе этого пункта предлагается указать имя пользователя для проверки подключения. Если имя пользователя не будет указано, то будет использоваться пользователь root. Далее поочередно производятся попытки подключения к указанным radius-серверам с использованием указанного имени пользователя и пароля, указанного для конкретного сервера. После попытки подключения к каждому серверу выводится результат подключения и ожидается нажатие Enter для перехода к подключению к следующему серверу.

Пункт temas выдает информацию о запущенных процессах, специфичных для аппаратуры «ТП-Центр». Эта информация может быть полезна при диагностике неисправностей ПО «ТП-Центр».

Пункт ping позволяет запустить пинг произвольного IP-адреса. После выбора этого пункта появляется запрос на ввод адреса назначения. После подтверждения адреса нажатием Enter, через некоторое время выдается результат выполнения команды.

## 5.5 ПУНКТ «ПАРАМЕТРЫ TISCADA»

В данном пункте можно изменить IP-адреса связных серверов, через которые блок связывается с АРМ Тискада, начальную группу мультикаст вещания в формате ТП-Центр, номер объекта в АРМ Тискада.

При вводе IP-адресов связных серверов указание порта является не обязательным, если порт будет не указан, будет использоваться порт поумолчанию 1117.

Для применения настроек, введенных в данном пункте, требуется их сохранение в пункте 10 основного меню и перезагрузка блока.

```
** Адреса связных серверов
пример: 192.168.0.171:1118
Тип: cd -- приемный кодек, cs -- передающий
-- Изменяемые параметры:
Cepsepl: 127.0.0.1
Cepsep2: 192.168.0.161
Cepsep3: 192.168.1.9
Cepsep4:
Tun: cd
Номер: 1000
1. изменить Сервер1
2. изменить Сервер2
3. изменить Сервер3
4. изменить Сервер4
5. изменить Тип
6. изменить Номер
7. сбросить изменения
выберите [1-7] или u :
```
Рисунок 12 – Пункт «Настройка Tiscada»

#### 5.6 ПУНКТ «ПОТОКОВЫЕ СТАНЦИИ»

Данный пункт позволяет настроить прием вещания от интернетрадиостанций, а также размер буфера приема в секундах.

```
** Адреса (URL) станций вещания Icecast
размер задержки в секундах
-- Изменяемые параметры:
Станция1: icecast.vgtrk.cdnvideo.ru/rrzonam mp3 64kbps Радио России
Станция2: icecast.vgtrk.cdnvideo.ru/mayakfm mp3 64kbps Маяк FM
Станция3: icecast.vqtrk.cdnvideo.ru/vestifm mp3 64kbps Вести FM
Станция4: media.govoritmoskva.ru:8880/ru64.mp3 Говорит Москва
Задержка: 8
1. изменить Станция1
2. изменить Станция2
3. изменить Станция3
 4. изменить Станция4
 5. изменить Задержка
 6. сбросить изменения
выберите [1-6] или u :
   Рисунок 13 – Пункт «Потоковые станции»
```
Для каждой станции можно указать интернет-ссылку на поток вещания, а также через пробел название станции. Название станции является не обязательным параметром.

В пункте 5 указывается размер буфера приема в секундах. Чем больше установлен буфер, тем больше будет задержка во времени между приемом потока и его выдачей на выход блока, но тем меньше вероятность пропуска принимаемых пакетов.

Для применения настроек, введенных в данном пункте, требуется их сохранение в пункте 10 основного меню и перезагрузка блока.

## 5.7 ПУНКТ «FM ПРИЕМНИКИ»

Данный пункт позволяет настроить частоты приема для подключенных к блоку внешних или установленных в блоке внутренних FM-приемников, настроить уровень аналогового сигнала на выходе внутренних приемников и имя станции вещания.

Обратите внимание на формат ввода: сначала указывается частота принимаемой радиостанции в МГц, при этом целая и дробная части отделяются точкой, далее без пробела пишется буква «v» и указывается выходной уровень встроенного FM-приемника (от 1 до 15), далее через пробел имя станции. Имя станции является не обязательным параметром. Выходной уровень приемника при использовании блока с внешними FM-приемниками не имеет функционального значения, но должен быть указан.

```
** Частоты и название FM станций для приема
параметр у регулирует уровень входного сигнала, max v=15
пример: 103.5v7 Радио FM
-- Изменяемые параметры:
Приемник1:
Приемник2:
Приемник3:
Приемник4:
1. изменить Приемник1
2. изменить Приемник2
 3. изменить Приемник3
4. изменить Приемник4
5. сбросить изменения
 выберите [1-5] или u :
   Рисунок 14 – Пункт «FM приемники»
```
Для применения настроек, введенных в данном пункте, требуется их сохранение в пункте 10 основного меню и перезагрузка блока.

### 5.8 ПУНКТ «ВРЕМЯ»

Данный пункт позволяет изменить текущее время блока.

```
** Наберите время заранее и дождитесь когда оно наступит!
-- Изменяемые параметры:
Время: 12.03.2021 18:57:29
```

```
1. изменить Время
2. сбросить изменения
```
выберите [1-2] или u :

Рисунок 15 – Пункт «Время»

Обратите внимание, что изменение значения времени вступает в силу немедленно после его ввода, а не по применению изменений в пункте «Сохранить».

Дата и время вводятся в формате: ДД.ММ.ГГГГ чч:мм:сс

где ДД – день месяца, ММ – номер месяца,  $\Gamma \Gamma \Gamma$  – номер года, чч – час, мм – минуты, сс – секунды. Разделителем между фрагментами даты является точка, между датой и временем – пробел, между фрагментами времени – двоеточие.

#### 5.9 ПУНКТ «НАЗНАЧЕНИЕ ВЫХОДОВ ЗВУКА»

Данный пункт позволяет установить на выходы блока источники вещания.

```
** Подача программ на звуковой выход
пример: Выход1 p1 -- подать на 1-й выход 1-й канал вещания мультикаст
 пример: Выход2 s1 -- подать на 2-й выход 1-ю интернет станцию вещания
каналы с 1 по 8: pl-p8, входы с 1 по 8: il-i8, интернет станции с 1 по 4: sl-s4,
отключить: пусто
-- Изменяемые параметры:
Выход1: p1
Выход2:
Выход3: р2
Выход4: р3
 1. изменить Выход1
 2. изменить Выход2
 3. изменить Выход3
 4. изменить Выход4
 5. сбросить изменения
 выберите [1-5] или u :
```
Рисунок 16 – Пункт «Звук»

Для изменения источника, подаваемого на выход, выберите пункт, соответствующий этому выходу. Далее введите значение, соответствующее нужному источнику, и нажмите Enter.

Значения, соответствующие определенным источникам, указаны в заголовке пункта.

Для применения настроек, введенных в данном пункте, требуется их сохранение в пункте 10 основного меню и перезагрузка блока.

### 5.10 ПУНКТ «КОНТРОЛИРУЕМЫЕ ПАРАМЕТРЫ»

В данном пункте отображается состояние контролируемых параметров блока, настроенных на странице «Контролируемые параметры» в АРМ «Тискада».

После входа в этот пункт меню появляется запрос на вывод типа параметров: все или только находящиеся в состоянии ошибки.

Контролируемые параметры отображают состояние блока, подключенного к нему оборудования, команд управления и мониторинга, созданных на странице «Оборудование ПВ» в АРМ «Тискада». По их состоянию можно судить о нормальной работе блока.

```
Все параметры: 1
  Только ошибки: 2
  выберите [1-2] или u : 1
выберите [1-2] или u : 1<br>
Битрейт_выход1 — Норма Канал1 56 11344 0<br>
Битрейт_выход2 — Отключено Отключено 0 0 0<br>
Битрейт_выход4 — Норма Канал3 56 11344 0<br>
Измерение_U1 — Норма 15<br>
Измерение_Z1 — Норма 15<br>
Измерение_Z1 — Но
 двто Тестирование и и на Вилючено<br>Включено Вилючено Вилючено Вилючено
          ВклВсеУНЧ Отключено Отключено
 1я_программа_с_ЦСПВ Норма Включено
Зя программа с ЦСПВ И норма Включено<br>Зя программа с ЦСПВ И орма Включено<br>Вещание ГОЧС местное1 Отключено Отключено
```
#### --- Haxmore Enter:

Рисунок 17 – Результат вывода всех контролируемых параметров для блока БПР2-BF3/100

#### 5.11 ПУНКТ «СЕТЕВЫЕ ПАРОЛИ»

Данный пункт позволяет изменить пароли на доступ к блоку по протоколу ssh и telnet. Пункт доступен только через локальный терминал по COM-порту или USB.

```
** Изменение сетевых паролей
Введите новый пароль не менее 4 символов
ВНИМАНИЕ! Во избежания колизий с кодировкой не вводите русские символы.
Пароли сохраняются сразу здесь в этом меню. После успешного обновления (updated)
восстановить прежний пароль невозможно!
-- Изменяемые параметры:
root: *****
temas: *****
tms: *****
 1. изменить root
 2. ИЗМенить temas
 3. ИЗМенить tms
 4. сбросить изменения
 выберите [1-4] или u :
```
Рисунок 18 – Пункт «Сетевые пароли»

Для изменения пароля выберите пункт, соответствующий нужному пользователю, и введите новый пароль.

Значения паролей, вводимые в этом пункте, применяются немедленно.

#### 5.12 ПУНКТ «СОХРАНИТЬ»

```
выберите [0-16] или и : 10
-- Saved Ok --
```
Рисунок 19 – Результат выполнения пункта «Сохранить»

При выборе пункта «Сохранить» происходит сохранение внесенных ранее изменений.

#### 5.13 ПУНКТ «ПЕРЕЗАПУСТИТЬ»

```
выберите [0-16] или u : 11
Запущена перезагрузка!
```
Рисунок 20 – Результат выполнения пункта 11. Перезапустить

При выборе пункта «Перезапустить» происходит перезапуск ПО блока.

5.14 ПУНКТ «ПОСТРОЧНОЕ КОНФИГУРИРОВАНИЕ (CLIPBOARD)»

данном пункте можно просмотреть и изменить значения всех переменных, используемых для конфигурирования блока через терминал.

Основное использование данного пункта – сохранение и загрузка полной конфигурации блока.

Для вывода всех переменных введите команду

*list*

Будут отображены все переменные и их значения. Далее можно скопировать полученных вывод и сохранить его при помощи текстового редактора на компьютере.

При необходимости загрузки конфигурации полученный ранее вывод должен быть вставлен в данном пункте. Каждая строка при правильном вводе будет начинаться с Ok.

Для выхода из данного пункта требуется ввести

*Exit*

Для применения настроек, введенных в данном пункте, требуется их сохранение в пункте 10 основного меню и перезагрузка блока.